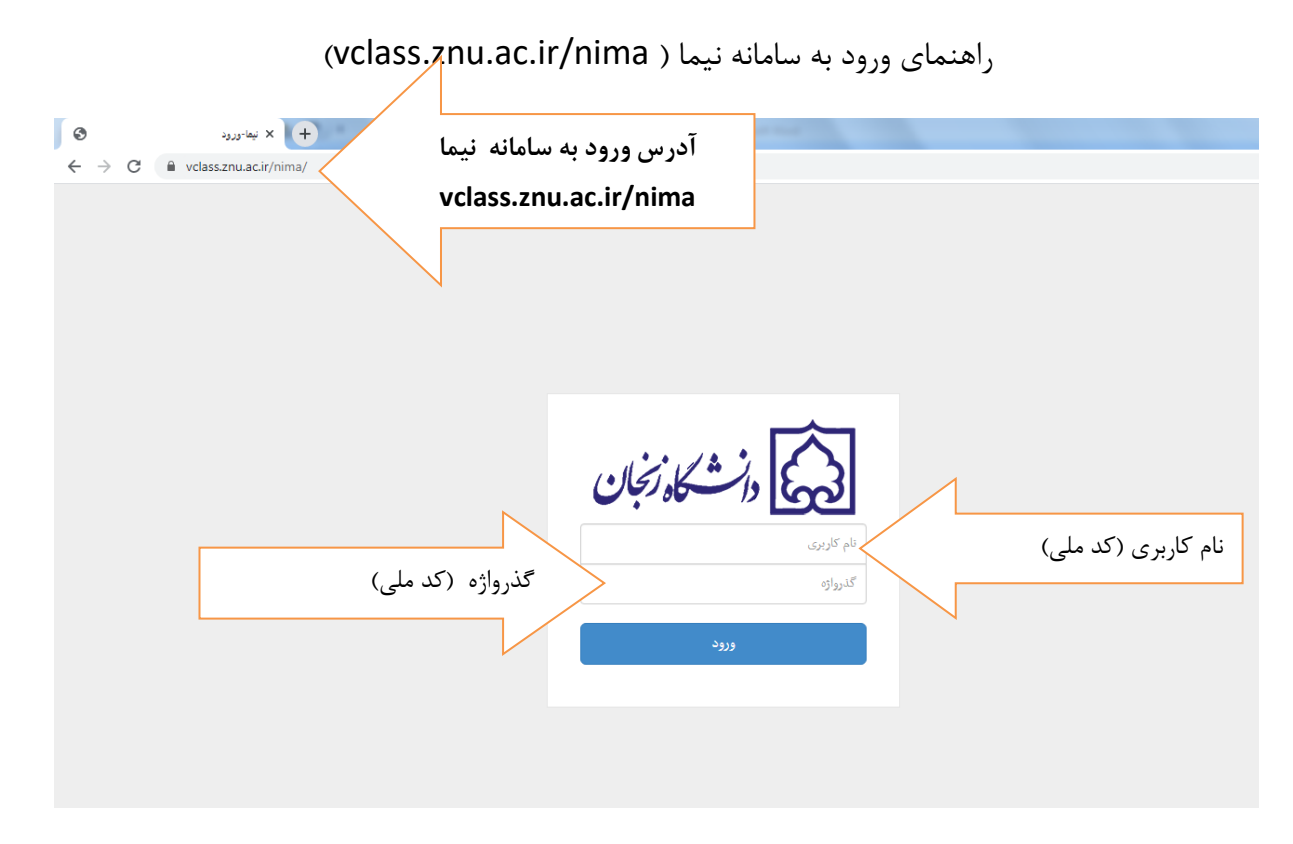

بعد از ورود به این پیغام خطا blocked is Player Flash Adobe نمایش داده می شود که باید Flash Player را فعال نماید. برای رفع این مشکل روی عالمت قفل در کنار آدرس کلیک نماید.)فعال کردن Flash Player در هر ورود الزم است (

مراحل فعال کردن Player Flash :

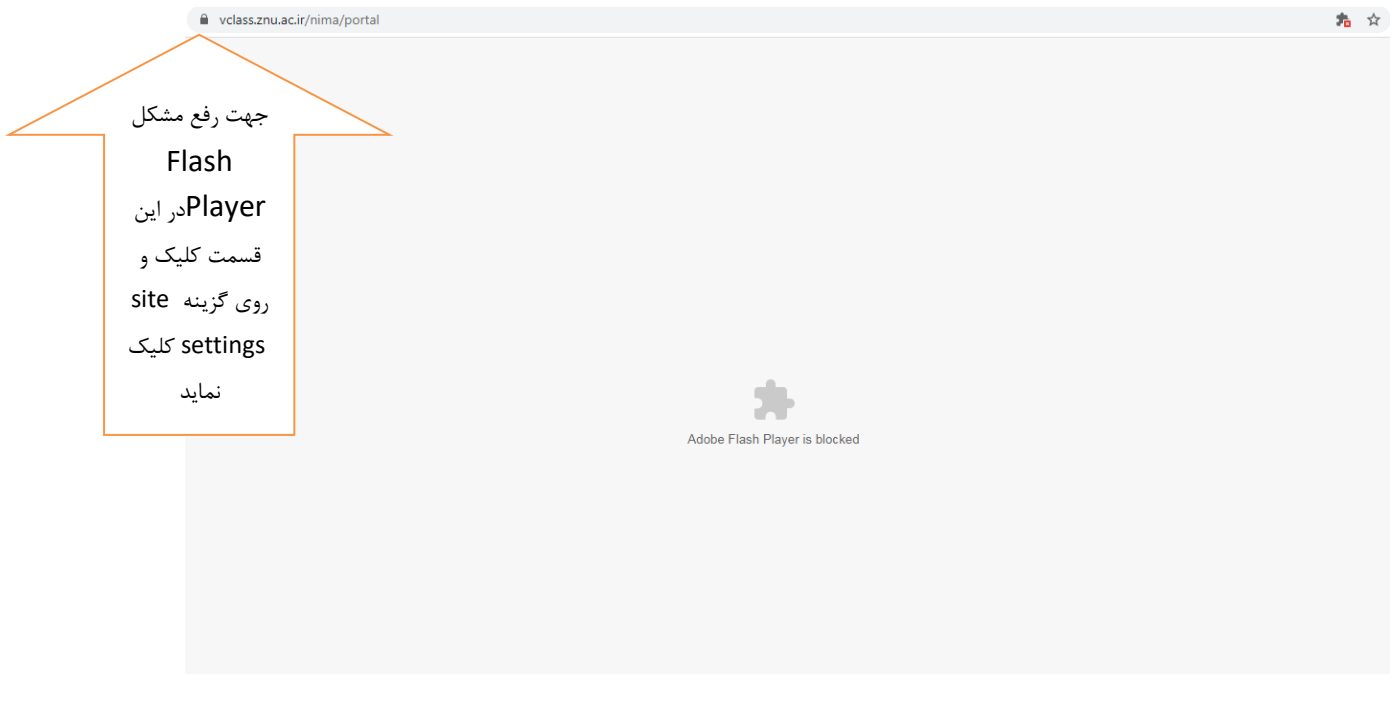

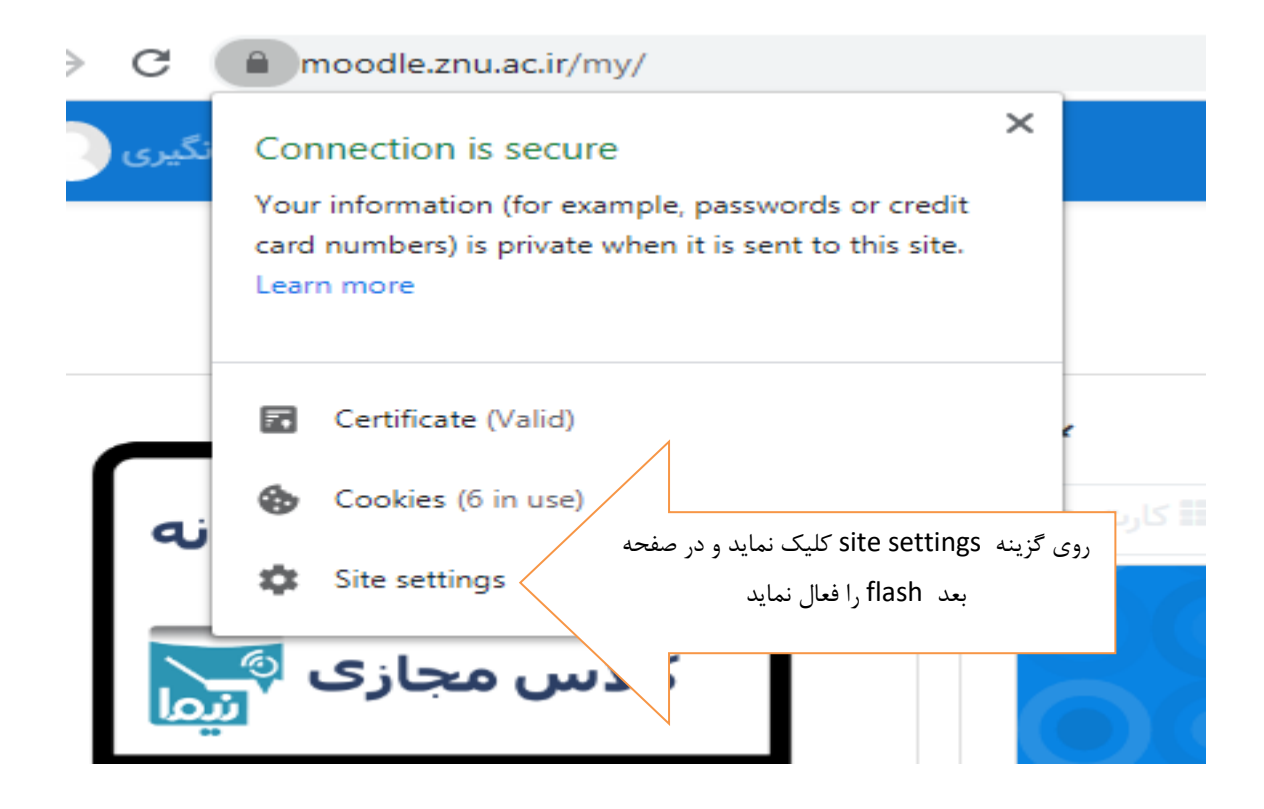

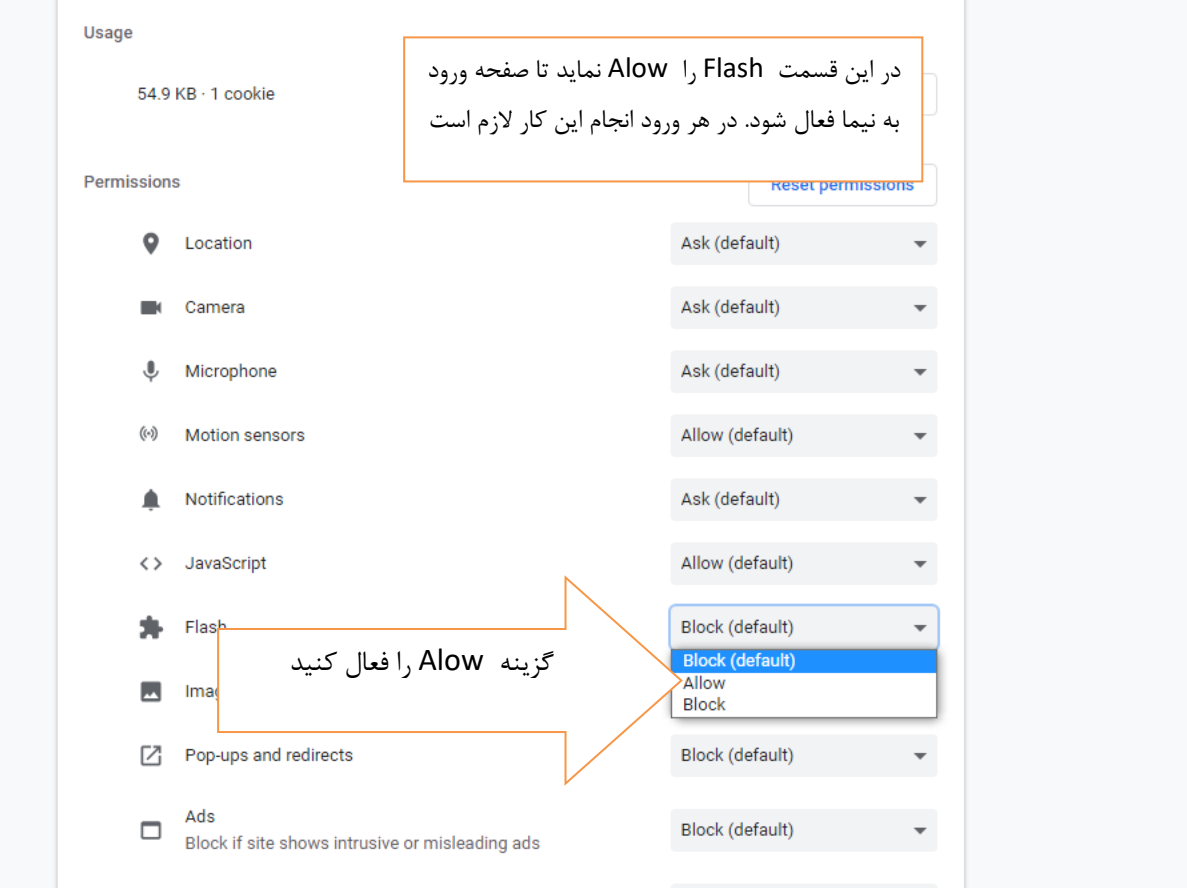

بعد از فعال کردن Player Flash ، وارد صفحه ذیل شده و بر روی ورود به سامانه کالس مجازی کلیک نماید تا وارد صفحه کالس های درسی شوید

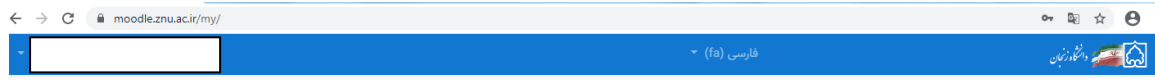

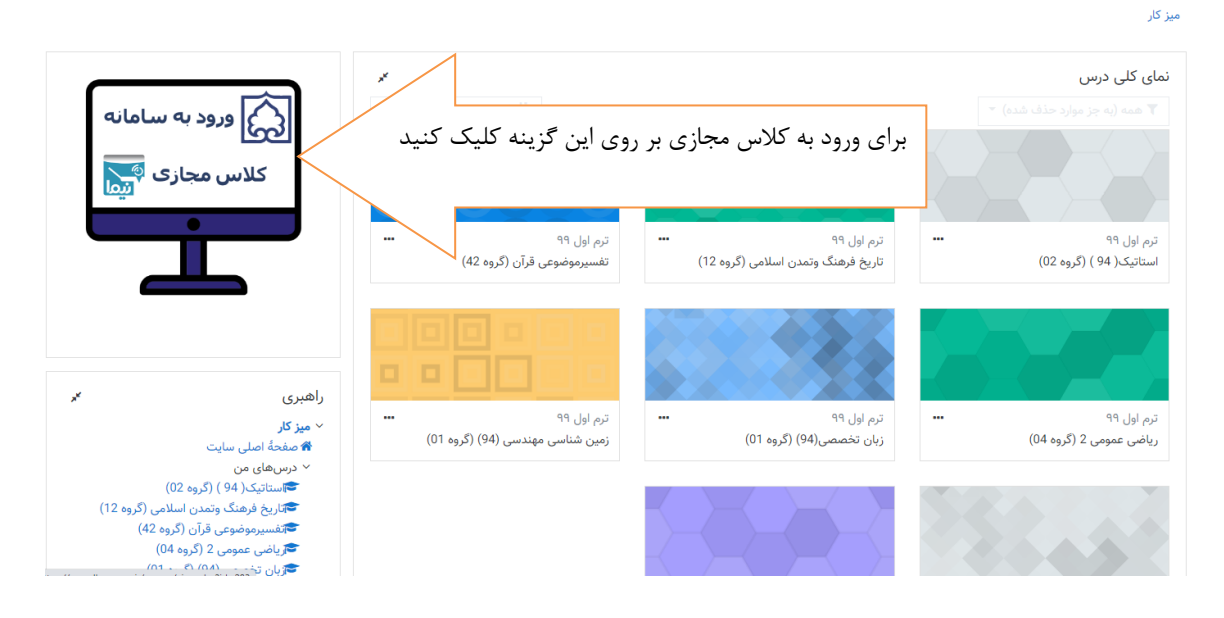

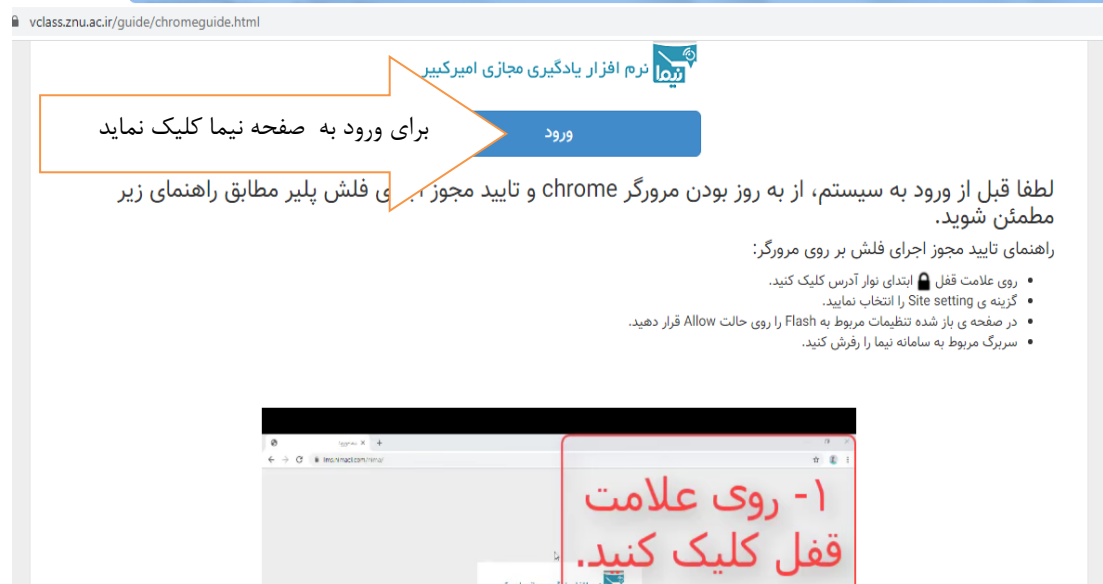

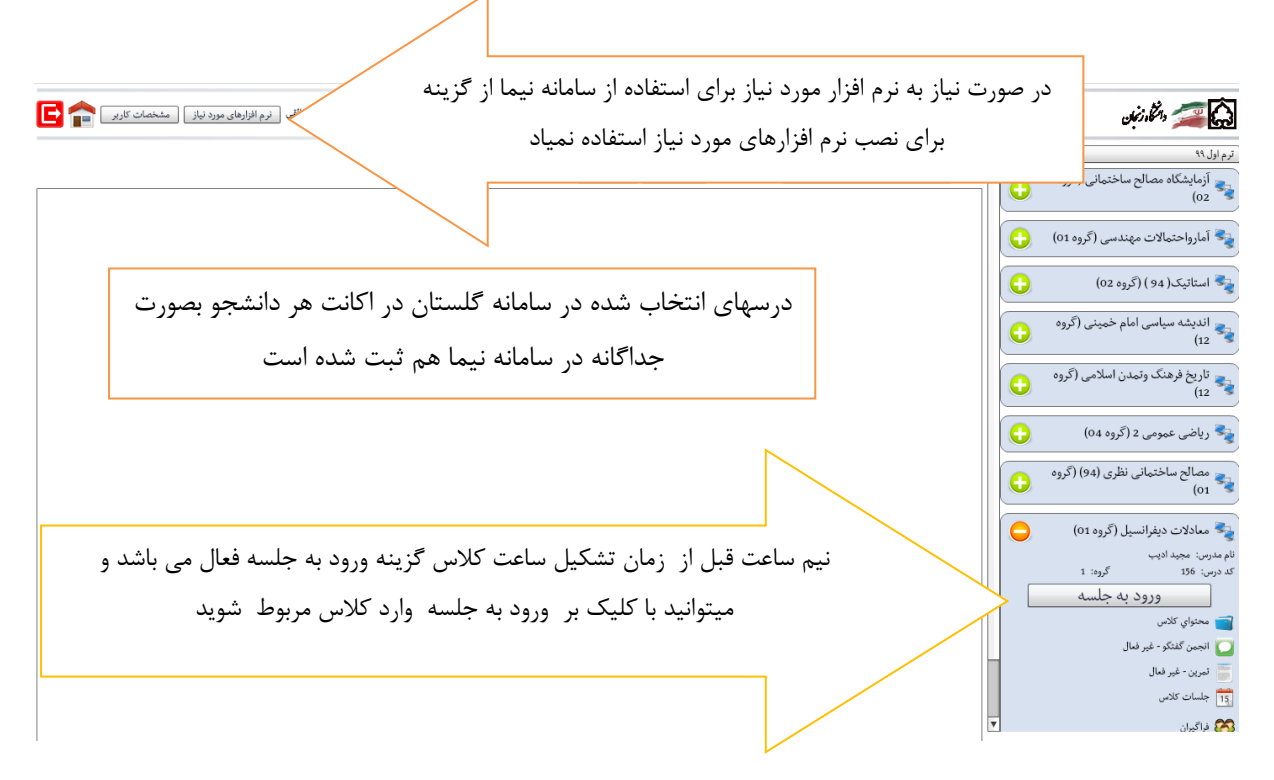

بعد از ورود به جلسه کلاس صفحه ذیل نمایش داده می شود .

- ے۔ دریافت تنظیمات
- ۔<br>پ دریافت اطلاعات کاربر
- ر<br>به دریافت اطلاعات جلسه
- **کے برقراری ارتباط با جلسه**
- سرور znuvc1.nimael.com پروتکلrtmp تلاش شماره ۱

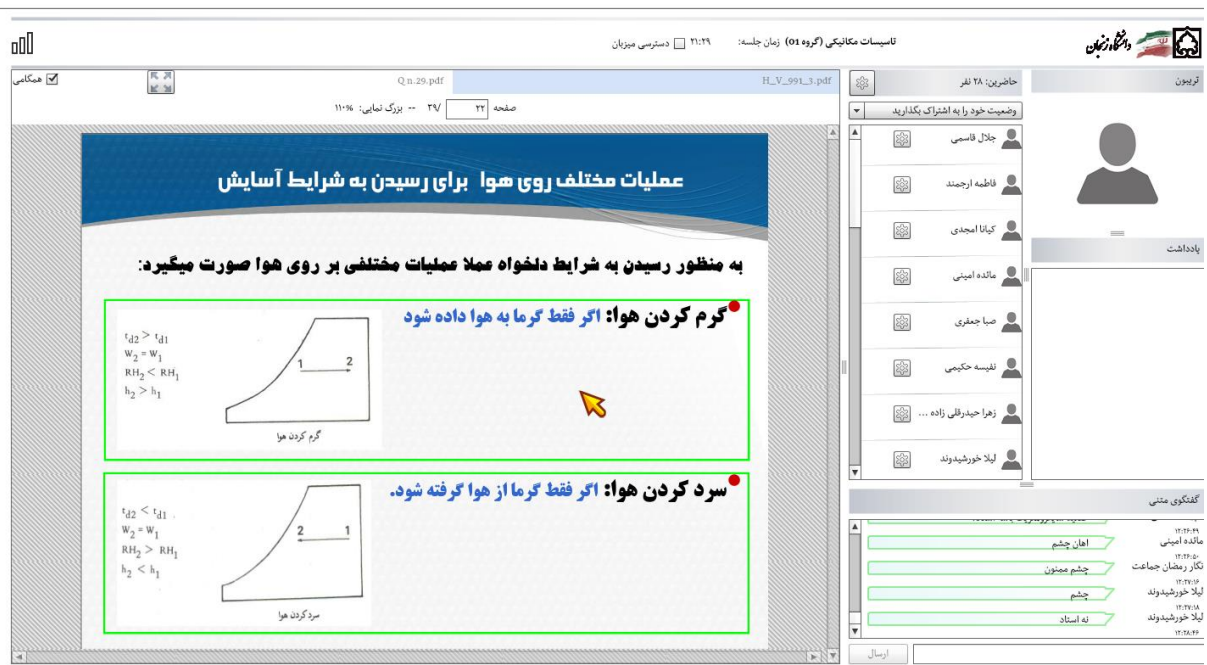

در این صفحه استاد هر درس تدریس را انجام میدهد.

مشاهده جلسات ذخیره شده ، ساعت و زمان تشکیل کالس ها :

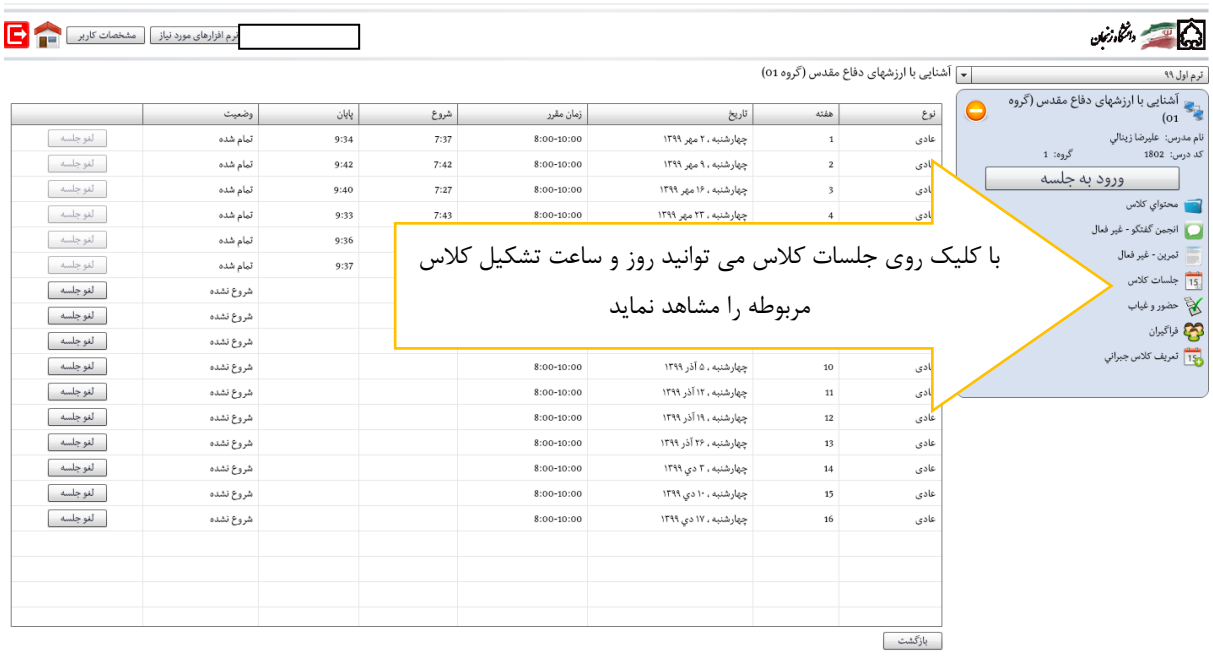

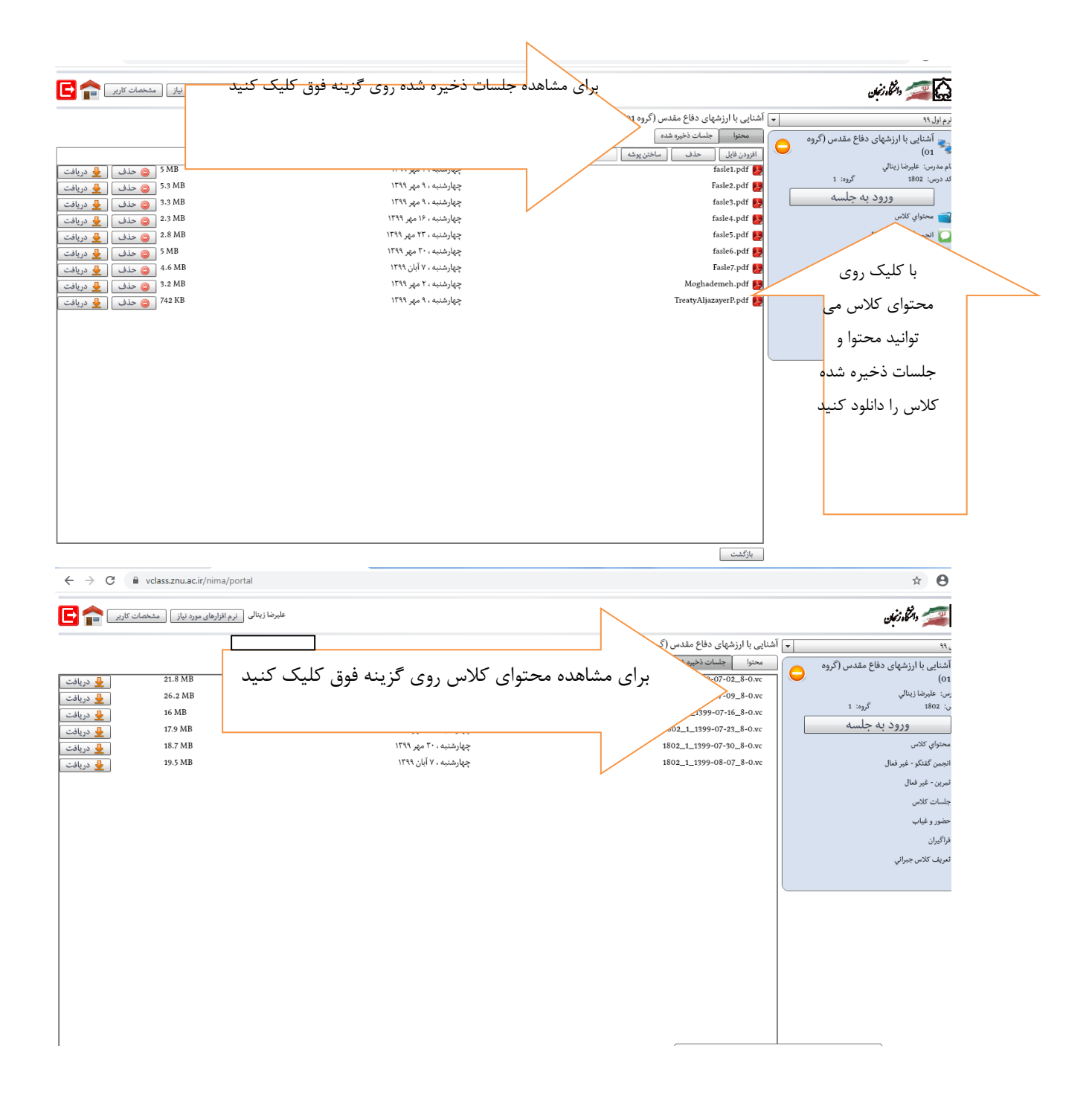